# **Building an Effective Website**

Goal of this session: To deliver the steps necessary to add items of value to the eAgentC website.

#### **Session Notes:**

This manual is designed to be a step by step, practical guide to enhancing the eAgentC website using a PC. The steps below will vary slightly for Mac users.

Access Your eAgentC Website – To make the following changes to the website, please do the following:

- 1. Open an internet browser and go to KW.com.
- 2. At the bottom, log in with a KW associate Username and Password.
- 3. Left click on Technology Agent Websites Agent Web Site Administration.
- 4. The Agent Website Administration Tool will appear with steps from 1.0 7.0. These are the steps that will be referenced below.

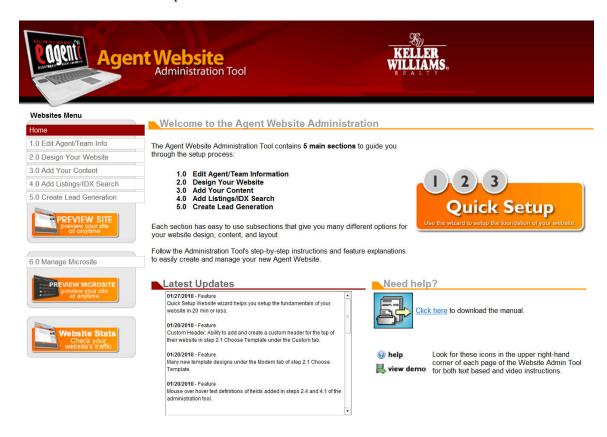

# 2.4 Edit Site Info and Google Analytics Setup 1. Left click on 2.0 – 2.4. The page below appears. Make the additions and save.

| Banner/Header Tex                     | <u>t</u>                   | Search Engine                              | Optimization                                                                  |
|---------------------------------------|----------------------------|--------------------------------------------|-------------------------------------------------------------------------------|
| Website Title                         | Michael Tritthart 469 693  | Page Title                                 | Technology Training for                                                       |
| Tagline                               | Technology Training to     | Meta Tag Description                       | Michael is an experienced                                                     |
| Display KW Logo                       | ⊙ Yes C No                 |                                            | trainer of REALTORS and their assistants. His lead                            |
| Hosting                               |                            | Meta Tag Keywords                          | realtor, real estate, MCE, technology, training, continuing education, plano, |
| Site Name  http://michaelt            | .YourKWagent.com *         | Google Analytics<br>Tracking Id            | UA-1500667-1<br>What's this?                                                  |
| Website Status                        | Active Disabled            | Google Webmaster<br>Account Id             | hl3CvSArYLSnWixFH47<br>What's this?                                           |
| Website to Display                    | eAgentC Template Alternate | Optional Elemen                            | nt Displays                                                                   |
| Alternate Website                     |                            | Display 0                                  | Quick Search C Yes No                                                         |
| Location                              |                            |                                            | Site Updated  Yes No                                                          |
|                                       | 10:                        | Display J.D. P                             | ower Award                                                                    |
| - Oilli                               | ed States 💌                | Displ                                      | ay NAR Logo Yes No                                                            |
| Alas<br>Alas<br>Albe<br>Ariz          | erta                       | Display Trulia loca<br>property search pag |                                                                               |
|                                       | ansas 🔻                    | Display CMA estimate<br>and CyberHome      |                                                                               |
| Broker/Team Inform                    | <u>iation</u>              |                                            |                                                                               |
| Your Broker Name                      | echnology Training to      |                                            | onal items to turn off and on.                                                |
| Display Agent/Team Photo on Home Page | Yes No                     |                                            | may vary and you choose you would like to show.                               |

#### Edit Domain Name

- 1. Purchasing a strong domain name(s) is essential for your business. Secure your name if possible, but getting domain names with keywords (PlanoRealEstate) is ideal. You may have to be creative with the domain names.
- 2. Domain names can be purchased from many different sites. Godaddy.com is a good option. Another is KWDomainStore.com on step 1.1. See image below.

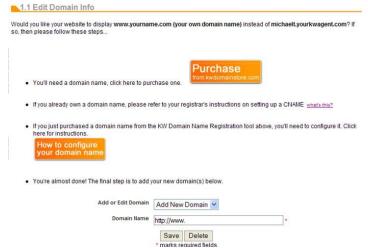

- 3. If you purchased a domain name from KWDomainStore.com you can configure www.yourname.com (your own domain name) to show instead of yourname.yourkwagent.com. This is a CNAME record. The purpose is to help market the sites, rank in search engine results, load into analytic tracking tools and more. Follow the steps on 1.1 to achieve this.
- 4. Need to see a video on this? Go to Answers.KW.com and search for *How do I* set up a CNAME on KW Domain Store.
- 5. <u>HUGE STEP!!!!</u> The key to all of it, regardless of the domain company is to make sure that your website name ex. <a href="http://www.michaeltritthart.com">http://www.michaeltritthart.com</a> is loaded to the bottom of step 1.1. It will not work properly unless this is done.
- 6. Godaddy CNAME Setup Steps

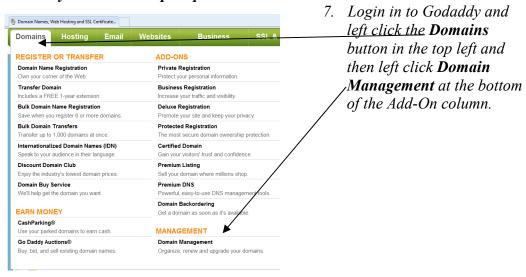

- 8. On the screen that comes up left click on the domain name that you want to set up and it will open to a settings screen.
- 9. On the screen that appears, scroll to the bottom of the CNAME section and look for the line that starts with www. Leave the www alone but change the @ and replace it with your .yourkwagent.com name. Ex. Michaelt.yourkwagent.com See the last line in the screen shot below. **Don't** put the purchased Domain name here!!

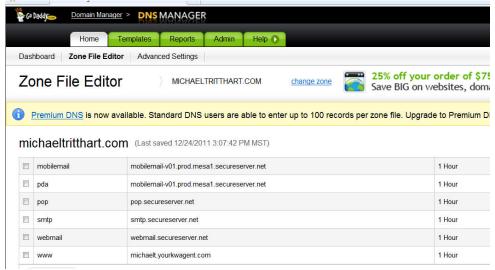

- 10. Left click Save Zone File to save it and you are Almost Done!
- 11. Left click Domain Management in the top left corner of the black toolbar.
- 12. Then move your cursor to the **Green Arrow** (image below) and left click forward domain. Forward the purchased domain name to the www.version of the name. You DO NOT want to forward with masking. Example: michaeltritthart.com forwards to <a href="https://www.MichaelTritthart.com">www.MichaelTritthart.com</a>.

As long as Step #5 above has been completed then the domain name will work. The www. version should work very quickly. The forwarding to the www. version should take about an hour.

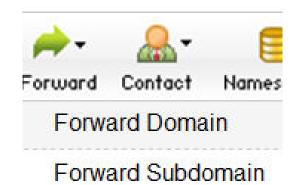

#### 2.4 Continued - Setting up Google Analytics (The New Version)

- 1. Create a FREE Google.com account.
- 2. Once activated, go to Google.com/analytics, log in and begin to build your profile. Make sure to use the <a href="http://www.examplename.com">http://www.examplename.com</a> that was set up on the previous step. Example shown below.

| Seneral Information                                      |                                                                                                    |
|----------------------------------------------------------|----------------------------------------------------------------------------------------------------|
| Account Name                                             |                                                                                                    |
| Website's URL                                            | http://                                                                                                    |
|                                                          | Example: http://www.mywebsite.com                                                                                                    |
| Time zone                                                | United States   (GMT-08:00) Pacific Time                                                                                                    |
| ata Sharing Setting                                      | is ?                                                                                                    |
| Sharing Settings                                         | Do not share my Google Analytics data                                                                                                    |
|                                                          | Share my Google Analytics data                                                                                                    |
|                                                          | With other Google products only optional<br>Enable enhanced at leatures and an improved experience with AdWords, AdSense and other Google products by sharing your website!<br>Google Analytics data with other Google services. Only Google services (no third parties) will be able to access your data. Show exam               |
|                                                          | Anonymously with Google and others optional                                                                                                    |
|                                                          | Enable benchmarking by sharing your website data in an anonymous form. Google will remove all identifiable information about your website, combine the data with hundreds of other anonymous sites in comparable industries and report aggregate trends in the benchmarking service. Show example                                  |
| lser Agreement                                           | website, combine the data with hundreds of other anonymous sites in comparable industries and report aggregate trends in the                                                                                                    |
| -                                                        | website, combine the data with hundreds of other anonymous sites in comparable industries and report aggregate trends in the                                                                                                    |
| -                                                        | website, combine the data with hundreds of other anonymous sites in comparable industries and report aggregate trends in the benchmarking service. Show example                                                                                                    |
| General Information                                      | website, combine the data with hundreds of other anonymous sites in comparable industries and report aggregate trends in the benchmarking service. Show example  http://www.SetUpGoogleAnalytics.com                                                                                                    |
|                                                          | website, combine the data with hundreds of other anonymous sites in comparable industries and report aggregate trends in the benchmarking service. Show example  http://www.SetUpGoogleAnalytics.com                                                                                                    |
| General Information  Account Name                        | website, combine the data with hundreds of other anonymous sites in comparable industries and report aggregate trends in the benchmarking service. Show example  http://www.SetUpGoogleAnalytics.com                                                                                                    |
| General Information Account Name Website's URL           | website, combine the data with hundreds of other anonymous sites in comparable industries and report aggregate trends in the benchmarking service. Show example  http://www.SetUpGoogleAnalytics.com  http:// www.SetUpGoogleAnalytics.com  Example: http://www.mywebsite.com  United States                                       |
| Seneral Information Account Name Website's URL Time zone | website, combine the data with hundreds of other anonymous sites in comparable industries and report aggregate trends in the benchmarking service. Show example  http://www.SetUpGoogleAnalytics.com  http:// www.SetUpGoogleAnalytics.com  Example: http://www.mywebsite.com  United States  (GMT-06:00) Central Time             |
| Account Name Website's URL Time zone                     | website, combine the data with hundreds of other anonymous sites in comparable industries and report aggregate trends in the benchmarking service. Show example  http:/// • www.SetUpGoogleAnalytics.com    http:/// • www.SetUpGoogleAnalytics.com                                                                                |
| Account Name Website's URL Time zone                     | website, combine the data with hundreds of other anonymous sites in comparable industries and report aggregate trends in the benchmarking service. Show example  http://www.SetUpGoogleAnalytics.com  http:// www.SetUpGoogleAnalytics.com  Example: http://www.mywebsite.com  United States  O not share my Google Analytics data |

3. Once created correctly, left click the save button at the bottom and you will see a green SUCCESS button appear. Then look for the UA Tracking Code on the

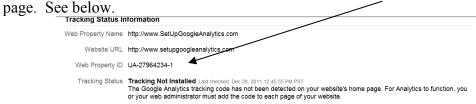

- 4. Keep the other setting options at Single Domains, Copy the UA Tracking Code, keep the Google page open and go back to the KW set up page and go to step 2.4. Once on step 2.4, paste the UA code in the Google Analytics Tracking ID space and save.
- 5. Go back to the Google analytics website, scroll down to the bottom, left click on save. It should say Success. Click the House Icon (Home) to view the dashboard results screen. Analytics will start to show the results 24 hrs. later.
- 6. NOTE: You can install additional websites under the same Analytics account.

## 2.4 Installing Google Webmaster Account ID

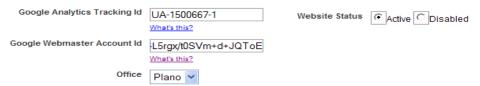

This option on step 2.4 allow you to view additional information, such as when the last time Googlebot searched your website and which pages are indexed with Google.

- 1. Go to http://www.google.com/webmasters/ and sign in.
- 2. To install this feature you will add your site using the <a href="http://www.examplename.com">http://www.examplename.com</a>.
- 3. Left click the **alternate methods** tab and choose to verify the site with the **add a Meta tag to your site's home page** option. You will be shown a code. Starting from the right hand side of the code, copy the code after content, between the quotes. See the example.

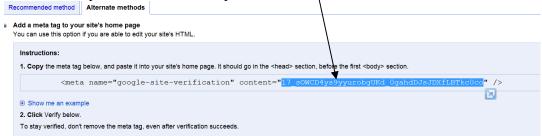

You will then paste that code in the Google Webmaster field on step 2.4 of your website admin tool. Go back to Google webmaster to verify the code.

**TIP:** Once the site is verified, take the time to set up a sitemap so Google can view all pages on your site. Click on **Add a Site Map** and follow the steps. Type **sitemap.xml** in the blank space.

#### 1.2 & 4.1 Setting up the Wolfnet IDX Link

- 1. To obtain a Wolfnet IDX (Information Data Exchange, aka "Online Broker Reciprocity") link, the contact data on step 1.2 must first be filled in and saved.
- 2. On step 4.1 there will be an option to request a free Wolfnet IDX link. NOTE: There may be some forms required by your local MLS. Please check with your office and/or local MLS to confirm if this is necessary.
- 3. Check the box and request the Wolfnet IDX link. Once requested, the free link will be created and loaded onto your site by KWRI. Please allow up to 2 weeks for creation and delivery.
- 4. To request the Maptracks version, login to **MLSFinder.com** with your kw.com username and password. Click on the banner ad for Maptracks that opens the request form. Fill that out and fax to Wolfnet.
- 5. While in MLSFinder.com, take some time to review how the back office of Wolfnet works and can be beneficial to you.
- 6. NOTE: you have the ability to use the eEdge IDX from Market Leader on the eAgentC sites instead of Wolfnet. Set up is slightly different and taught in another class.

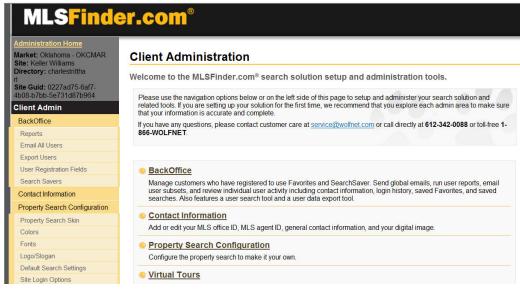

## 2.1 Choose Template

This step allows each agent to a template from over 40 choices. A feature allows for a custom, JPEG banner. Click on the custom tab to create a unique website banner.

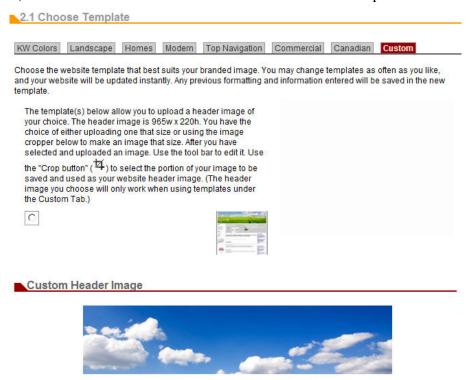

This image is what you are currently using as your header image. If you wish to change it, click the edit button below and upload a new image.

Edit Image

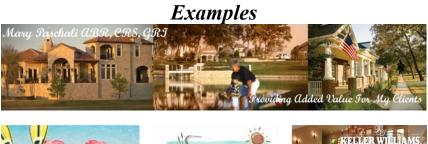

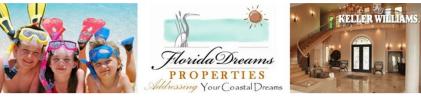

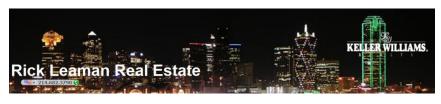

## 2.2 Choose Style, Font & Color

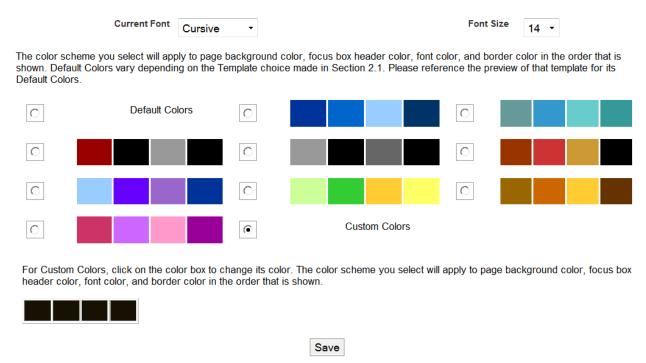

If you choose custom colors then you have the ability to mix and match the colors.

NOTE: You have the ability to edit your eAgentC site with CSS (Cascading Styles Sheets). This allows the user to design a very unique looking site, but knowledge of CSS is required and this is a technical process.

#### 2.3 Custom Focus Box Creation

**NOTE:** <u>You can create any type of focus box and show a maximum of 3 at a time</u>. This is an example of how to create a SearchSaver box. Use the concepts learned to create any type of focus box.

- 1. Once the Wolfnet IDX link is active, there will also be a SearchSaver link. This is a valuable search tool that should be on your home page.
- 2. Find that link by conducting a property search. The results page that appears will contain the search bar below. Left click on SearchSaver and the page link will come up. Copy that link.

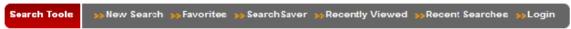

3. Go to step 2.3 and click on the Custom Focus Box Tab. Create a Focus Box similar to the one shown below.

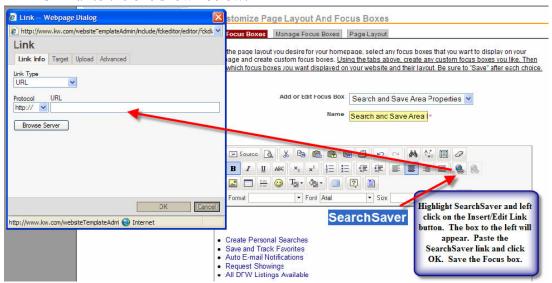

- 4. Left click and highlight SearchSaver. Left click on the Insert/Edit Link button. A Link Box appears. Paste the SearchSaver link in there. A suggestion is to then left click on Target and choose New Window from the drop down. The link will open in a new window when clients use it. Left click the OK button to save the changes.
- 5. Add an image to the box to make it more attractive. The photos must be loaded into step 1.3 and can be pulled into the focus box by left clicking the Insert/Edit Image button.
- 6. Save the Focus Box and make it visible in the Manage Focus Box tab on 2.3
- 7. Choose Page Layout on 2.3 for the desired Focus Box layout.

## Find Your Dream Home - Focus Box Examples

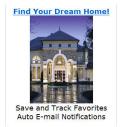

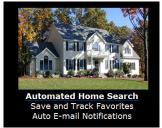

#### 3.1 Creating Categories and Links

NOTE: Steps 3.1 (text links usually on the left side of the site), 3.7 (new pages) and 1.5 (the home page) are what I term the "Big 3." 90% of the information added to the eAgentC website goes through these 3 steps. Learn the concepts on how these steps work and content can be added to many parts of the website.

- 1. Left click on step 3.1 and the Main tab appears. Links can be renamed, removed and reorganized on this step.
- 2. Left click on the Additional Category tab. TIP: Think of this as labeling a manila folder. The categories will have a name and will contain links within it. Ex. Crime Prevention category contains multiple police department links. Real Estate News contains multiple news organizations, etc.
- 3. Links to other sites and pages within the website are added on the Additional Link tab. The links can be in a category or can stand alone.

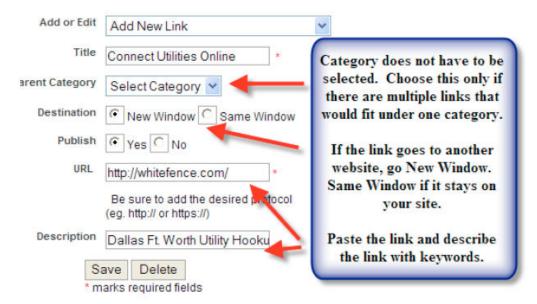

TIP: Don't think of the links under 3.1 as the main items visible on the website: but rather they are links to data that clients ask about some of the time. They are good content enrichment for the website.

#### 3.7 Creating New Pages

Additional pages are added to the website using this step. There is no limit to the amount of pages that can be added. Once a page is added, it can be linked to another page on the website such as the home page on 1.5, the navigation pane on 3.1, another page on 3.7 or a focus box in 2.3.

NOTE: You can frame-in (make a website look like it is part of your website) another website on your site by following the steps located on Step 3.7. The steps are located directly above the new page work area on Step 3.7 and I have them listed below. Not all websites are suitable to frame-in. Sites that are wide are not suitable; plus some sites will block you in your frame—in attempt.

#### If you would like to frame-in another website, please create a new page and follow these additional steps:

- 1. Click the "Source" button in the upper left-hand corner of the text editor box below.
- 2. Copy and paste the following code:

<iframe src="http://www.google.com" frameborder="0" width="800" scrolling="yes" height="900"></iframe>

- 3. Replace the Google URL in the above step with the URL of the website you'd like to frame-in.
- 4. Click Save.

Steps on linking a new page to 1.5.

- 1. Left click on 3.7 and choose layout #4.
- 2. Fill in the Page Name, Page Title, Meta Tag Description and Meta Tag Keywords.
- 3. Begin to create the data for the page.

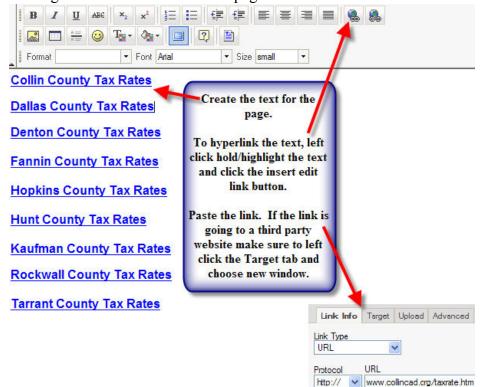

- 4. Once the data on the page is complete, save the page. Left click and preview the website. The **additional** category will appear in the text links that were created under 3.1. Left click on additional and left click the new page name that is visible under additional. Left click on the URL address at the top of the page and copy the URL address.
- 5. Go back to the Agent Website Admin Tool and left click on 1.5.
- 6. Left click/hold and highlight the text or left click the photo you want to hyperlink to.
- 7. Left click the Insert Edit Link paste the URL address in the space provided and save.
- 8. Preview the website to ensure that it works correctly.
- 9. Once you are done with working on your site, go back to step 3.1, uncheck Additional and save.

## 1.5 Home Page – Adding Content

This is by far the most important page on the website. The key items that customers want to view (School Data, City Information, Property Tax Rates, etc) should be placed here in an easy to view manner. There are many ways to create different looks for 1.5. Be creative on the look, but remember to make it easy for the customer to find the data.

Steps on adding data to 1.5

- 1. Left click on step 1.5.
- 2. An easy and clean way to organize data is to use the Insert/Edit Table
- 3. Choose the desired amount of Rows, Columns and size of the border. Choose "0" for the border thickness if you want it to be invisible. Choosing a "0" around a hyperlinked photo will also remove the blue photo border. Left click OK. The following box will appear.

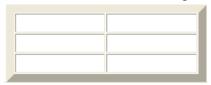

4. Type the desired text into each cell. Left click/hold, highlight the cells and right click in one of the cells. Go to cell/cell properties. Left click on the select button for the

Background Color, choose a color and click ok.

5. To add a hyperlink, left click/hold and highlight the text. Left click the Insert Edit Link . A box appears. Paste the URL address in the space provided. If the link goes to a third party website, left click the Target tab and choose new window. Click OK and save the changes.

TIP: Create a table and add photos into each cell. The photos must be loaded into step 1.3 and can be pulled into each cell on the table by left clicking the

Insert/Edit Image button. Samples of both text and photo links are below.

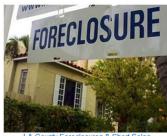

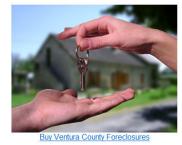

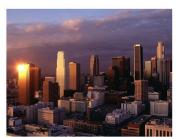

#### 3.10 Adding RSS Feeds

RSS (Rich Site Summary) links are a great way to add regularly changing web content from news sources, blogs and other media content sites.

Steps on how to add an RSS feed to the links list on 3.1

- 1. Open an internet browser and go to WallStreetJournal.com, RIS Media, CNN Real Estate or any other site that you want an RSS feed from.
- 2. Find the RSS feed icon and left click on the drop down arrow. Left click on the RSS feed link and the page appears. Copy the URL link at the top of the page. Example below.

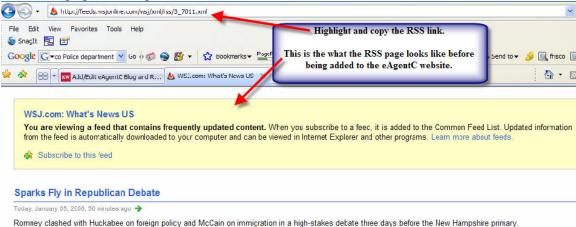

- 3. Go to the Agent Website Administration Tool, left click on step 3.10 and left click the Add/Edit RSS Feeds tab.
- 4. Choose layout option #4, fill in the data similar to that shown below and save.

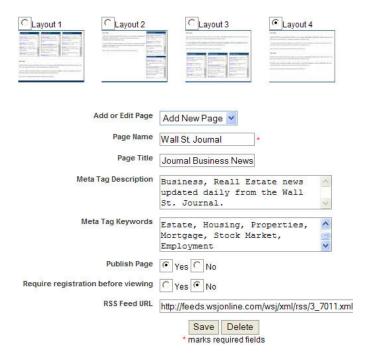

- 5. Left click on step 3.1. Create a name for the category (if multiple RSS links are to be added to the site) under the Add Category tab and save. Example: Real Estate News. **TIP:** For better SEO, you can skip this step and add the links directly to 3.1. Ex. "News-Mashable" on Michael Tritthart.com.
- 6. Preview the website, left click the Additional link on the website, left click the Wall St. Journal link and the framed in RSS page will appear. (Sample below.) Copy the link.

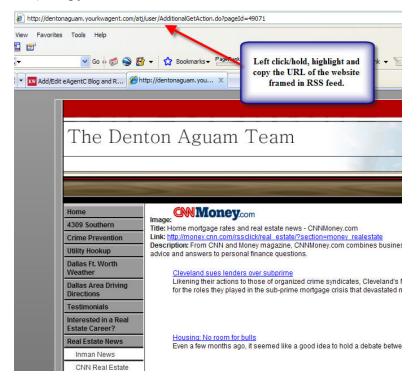

- 7. Go to step 3.1 of the Agent Website Administration tool and left click the Additional Link tab.
- 8. Fill in the data, similar to the sample below and save.

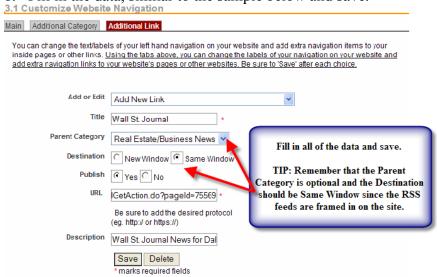

## Appendix: Adding HTML Code/Widgets to Your eAgentC Site

Many of the steps on your eAgentC website will allow you to add HTML Code/Widgets to your site. Following is a list of the steps with HTML capability and what they control on the website.

- 1.4 Agent Bio Page
- 1.5 Home Page
- 2.3 Focus Boxes
- 2.4 Edit Site Info Google Analytics is partially setup here and on step 1.5
- 3.6 Testimonials
- 3.7 Add/Edit Pages
- 3.9 Add/Edit Neighborhood Pages

#### Steps on adding HTML Code/Widgets

- 1. Find the desired HTML/Widget and copy the code. Depending on the site, it may be called HTML, Source Code, Embed Code or something similar.
- 2. Go to the desired step (listed on pg. 1 of this manual) on the agent website admin tool.
- 3. The tool bar below will appear. To add the code you must left click the Source button BEFORE you add the HTML code.

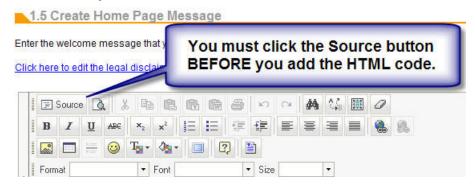

4. The work space of the page will look similar to the image below.

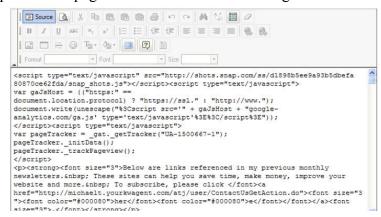

5. Place your cursor in the desired spot and paste the code. If you are unsure where to place the cursor, place it at the beginning. Save the changes and the code will appear in its final form. In most cases, you can then left click on it to center it, right align, etc.

<object width="480" height="385"><param name="movie"
value="http://www.youtube.com/p/70FB5BC074D3E360&amp;hl=en\_US&amp;fs=1">
</param><param name="allowFullScreen" value="true"></param><param
name="allowscriptaccess" value="always"></param><embed
src="http://www.youtube.com/p/70FB5BC074D3E360&amp;hl=en\_US&amp;fs=1"
type="application/x-shockwave-flash" width="480" height="385"
allowscriptaccess="always" allowfullscreen="true"></embed></object>

**Tip:** Videos are widgets and can be embedded into your site just like any other widgets. However, if you add them to the Focus Boxes under step 2.3 you need to adjust the Width to 180 and the Height to 185 in two spots of the HTML code for the video. The Width can be 220 and Height 185 if the boxes are horizontal. Below is an example:

## **Steps on Adding Video to Step 2.3 (Focus Boxes)**

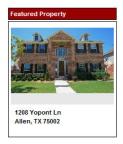

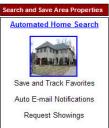

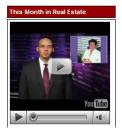

- 1. Find the desired code for videos or widgets, copy the code.
- 2. Go to step 2.3, choose Custom Focus Boxes and name the box. This name will appear on your website.
- 3. Click the source button, paste the code and make your changes. Save your changes.
- 4. Choose your new focus box from the dropdown under Manage Focus Boxes.
- 5. Choose your focus box layout (if you haven't already done so) under Page Layout, preview your site and the video will look something like the example to your left.

TIP: I have multiple videos and widgets of value on <a href="MichaelTritthart.com">MichaelTritthart.com</a> under Sites for Your Business, Useful Websites. One of these is "This Month in Real Estate." Copy the

video code on my website and the video will update *automatically each month*.

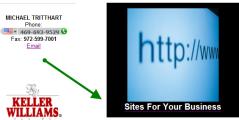

#### 2.3 Quick Search Links Focus Box

Quick Search links provide an easy, valuable search option for your consumer. They can be constructed based on various criteria, city, zip code, price, property type, foreclosures, etc. The example is for city links.

## 

- 1. Go to step 2.3 and type your desired text into a focus box and save. Don't worry about the hyperlinks yet.
- 2. In another browser screen or tab, go to MLSFinder.com (Wolfnet), login and navigate to URL Search Builder on the left hand navigation.
- 3. Create your desired search criteria (ex. Arlington VA, \$0-300,000, single family homes). A search URL link will be created at the top of the page. Copy that link.
- 4. Go back to the quick search focus box on step 2.3, left click, hold and highlight the text that will be

hyperlinked. Left click the insert/edit link button on the toolbar. A box will appear, paste the link in the URL bar, left click the target tab and choose new window from the drop down. Click ok on the box and save the focus box.

5. On step 2.3, manage focus boxes tab, choose Quick Search links from one of the box drop downs and save. Preview the site and double check to make sure the link is working properly. Repeat the process for all of the links and save.

**Suggested Tip:** In MLSFinder.com (Wolfnet) go to Site Login Options to adjust your lead capture settings. Doing so will improve your lead capture percentage. A suggested range is 1-3.

## \*\*\*\*Additional Tip Using Your eEdge Search Tools\*\*\*\*

This same feature can be accomplished by using your eEdge search results. Just run the desired search on your eEdge site and then hyperlink it to the desired spot on the eAgentC site.

**Note:** If you desire to do this, you should remove all Wolfnet links from the eAgentC website in multiple spots and replace the search tools and links with the Market Leader IDX. Steps on removing Wolfnet are listed on the following pages.

## Creating an eEdge-eAgentC Hybrid Site

Many agents are removing the Wolfnet functions and other lead capture links on eAgentC and replacing them with lead capture landing pages on eEdge. Below are some tips if you would like to do this.

- 1. The overall structure of your eAgentC websites can stay the same, but you would need to remove all locations where Wolfnet would appear. Such as the following:
  - (a) Step 4.1 remove the Wolfnet link and keep it blank.
  - (b) Step 3.1 Uncheck Property Search, What's My Home Worth, Featured Properties and save. You would then create new hyperlinks to those topics using your eEdge pages on step 3.1 additional link. Make sure they open as new pages.
  - (c) Step 2.4 Hide the Quick Search Box.
  - (d) Remove any links in the focus boxes on step 2.3 that link to Wolfnet results. Such as the quick search links on the previous page. They could be redone using the eEdge results.
  - (e) Do the same for any links that you have on step 1.5 (home page) or step 3.7 (interior pages)
- 2. You can choose to have the hyperlinks going from eAgentC to eEdge set up as same window (replacing eAgentC) or as a new window (in addition to eAgentC, not replacing it). My personal choice is new window.
- 3. Every page on eEdge (search result, the sell tab with What's My Home Worth on it, etc.) has a unique link. Very easy in eEdge to run the Quick Search results mentioned on the previous page and link them to eAgentC.
- 4. The eEdge search results also contain a link to view the results by map. This is a great option to link to for your home page (1.5) or a focus box (2.3). Same goes for foreclosure and short sale searches (if your MLS provides that search data to your eEdge search results.)

## Creating an eEdge-eAgentC Hybrid Site (Pro Users Only)

Go to **MichaelTritthart.com** and click the eEdge logo at the top of the screen.

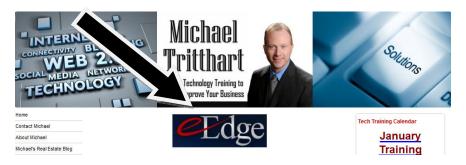

On this page I have added many tips and tricks picked up other eEdge users, and some that I have found as well.

Scroll to where you see the following code and directions:

- · Add the Market Leader Professional Widget and a Market Insider Image (with hyperlink) to Your eAgentC Website Homepage It will look like http://www.brandonwatkins.com/
- 1. Go to step 1.5, click the source button and add the code below.
- 2. Change the widget code (the webcapture one) highlighted below to your code from your Market Leader Professional widget settings.
- 3. Get out of source mode, save your changes. While working in normal, non-source mode, insert your cursor into the right hand side cell of the table. Click the insert/edit image and add your photo. Make sure it is the correct size and it is tagged with your desired description. Also hyperlink it to the desired page. Brandon has it linked to his Market Insider page.
- 4. Save and preview your changes. Make adjustments to photo size if necessary. I will also suggest saving the market insider photo as a photo to your desktop, loading it into step 1.3 and replacing the current photo with your version on step 1.5. It will look the same but you will be pulling the photo from your 1.3 photo library. Better SEO.

```
<script src="http://www.rockinhomedeals.com/webcapture/" type="text/iavascript"></script>
                         -td>-a href="http://www.rockinhomedeals.com/mimarket/zip/75093/" target="_blank">- starder="0" width="280" height="238" src="http://images.kw.com

-td>-a href="http://www.rockinhomedeals.com/mimarket/zip/75093/" target="_blank">- starder="0" width="280" height="238" src="http://images.kw.com

-td>-a href="http://www.rockinhomedeals.com/mimarket/zip/75093/" target="_blank">- starder="0" width="280" height="238" src="http://images.kw.com

-td>-a href="http://www.rockinhomedeals.com/mimarket/zip/75093/" target="_blank">- starder="0" width="280" height="238" src="http://images.kw.com

-td>-a href="http://www.rockinhomedeals.com/mimarket/zip/75093/" target="_blank">- starder="0" width="280" height="238" src="http://images.kw.com

-td>-a href="http://www.rockinhomedeals.com/mimarket/zip/75093/" target="_blank">- starder="0" width="280" height="238" src="http://images.kw.com

-td>-a href="http://www.rockinhomedeals.com/mimarket/zip/75093/" target="_blank">- starder="0" width="280" height="238" src="http://images.kw.com

-td>-a href="http://www.rockinhomedeals.com/mimarket/zip/75093/" target="] blank">- starder="http://www.rockinhomedeals.com/mimarket/zip/75093/" target="] blank">- starder="http://www.rockinhomedeals.com/mimarket/zip/75093/" target="] blank">- starder="http://www.rockinhomedeals.com/mimarket/zip/75093/" target="] blank">- starder="http://www.rockinhomedeals.com/mimarket/zip/75093/" target="] blank">- starder="http://www.rockinhomedeals.com/mimarket/zip/75093/" target="] blank">- starder="http://www.rockinhomedeals.com/mimarket/zip/75093/" target="] blank">- starder="http://www.rockinhomedeals.com/mimarket/zip/75093/" target="] blank">- starder="http://www.rockinhomedeals.com/mimarket/zip/75093/" target="] blank">- starder="http://www.rockinhomedeals.com/mimarket/zip/75093/" target="] blank">- starder="http://www.rockinhomedeals.com/mimarket/zip/75093/" target="] blank">- starder="http://www.rockinhomedeals.com/mimarket/zip/75093/" target="] blank">- starder="http://www.rockinhomedeals.com/mimarket/zip/
                                  <div style="text-alion: center"><span style="font-size: xx-small">Community Resources and Information</span></div>
```

Follow those steps, changing the areas highlighted in yellow to your data. As a Pro user, your data can be found on the Search Widget link of your eEdge, Admin, Website page.

Doing this step will create the following boxes on your eAgentC website homepage:

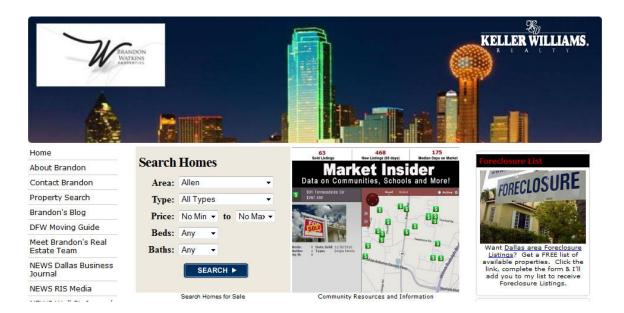

#### **TIP for NON Pro Users:**

- 1. Create an image of the Search Homes Box and load it into step 1.3. Do the same for What's My Home Worth, foreclosure, a map search or something else.
- 2. Go to step 1.5 and create a box of 1 row, 2 columns and 0 border. Choose to center it.
- 3. In each cell add the desired image and link it to the desired eEdge page. Set it to open as a new window. Save your changes and preview.
- 4. You can have the same look of the Search Homes widget, but it will open on a hyperlink to your eEdge site instead. The same goes for the image next to it.

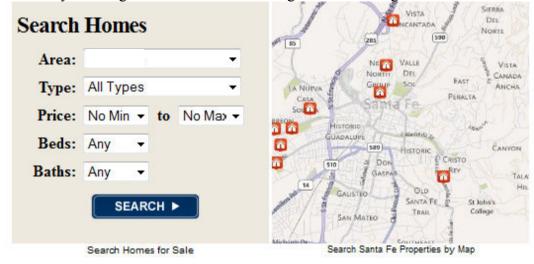

#### SEO Checklist: A Guide to Help You Remember What to Do Courtesy of KWRI

## **Selecting Your Keywords** Niche to get rich

List your 3 long tail keywords that describe your target neighborhood:

Choose a keyword that represents your local area you service:

**Getting Relevance** 

Letting Google know you're serious about what you do.

Create a Google account. Go to www.google.com create a new Google account.

#### **Branding your Web Presence**

Breaking Away from the Herd

Go to **1.1 Edit Domain Info** in the Agent Website Administration

Buy your domain name. Click to access the **KW domain store.** 

Configure your **CNAME.** Click to redirect your CNAME.

Add your new domain name to the Agent Website Administration Tool.

Register your website with Google. Go to the **Google Webmaster Tools** http://www.google.com/webmasters. (You will need to be logged into your Google account to access these tools.)

Register your sitemap with Google. Go to the **Google Webmaster Tools**: https://www.google.com/webmasters

#### **Leveraging Your Keywords**

Enter your keywords in targeted areas on your website.

Go to **2.4 Edit Site Info.** In the **Agent Website Administration Tool** and enter your keywords in the following site info fields:

Page title

Meta description

Meta keywords

Go to **1.5 Create Your Homepage Message** in the Agent Website

Administration Tool and enter your keywords strategically. (www.cecilprovost.com and www.charlottehousehunter.com)

#### **Enhancing Your Relevance**

Strategically position your ranking on search engines.

Go to 3.7 Add/Edit Page in the Agent Website Administration Tool and create a new page for your custom IDX.

Go to 3.10 eAgentC Blog and RSS Feeds in the Agent Website Administration Tool and create your blog. Include your keywords and add a link to your website. Publish a new blog post.

Go here for more information on Google Webmaster tools: http://images.kw.com/atj/static/core\_images/Webmaster-howto.pdf.

#### **SEO Tracking and Reporting Tools**

Website Grader: http://Website.grader.com

Google Website Optimizer: www.google.com/websiteoptimizer

Google Analytics: www.google.com/analytics

Compete: www.compete.com Mint: www.haveamint.com

SEO for Firefox: http://tools.seobook.com/firefox/seo-for-firefox.html

SEMRush: www.semrush.com Sharethis: www.sharethis.com

#### **Keyword Search Tools**

AOL Hot Searches: http://hotsearches.aol.com/ ASK IQ: http://about.ask.com/en/docs/ig/ig.shtml

Dogpile Search Spy:http://www.dogpile.com/dogpile/ws/searchspy/qcat=Web/\_iceUrlFlag=11?\_IceUrl=true

Google Trends: http://www.google.com/trends

Google Zeitgeist: http://www.google.com/intl/en/press/zeitgeist/index.html

Lycos 50: http://www.lycos.com/

Live Search xRank: http://search.live.com/xrank/

Yahoo Buzz Index: http://buzz.yahoo.com/

**BIG TIP!!!!!!!!** One of the BEST things you can do for SEO is to submit your site to <a href="http://howismysite.com">http://howismysite.com</a>. Follow the directions and then submit your site to the multiple websites listed.

# Follow Up Information

- 1. If something is not working properly on the website, please check with your office tech coordinator, check answers.kw.com and if necessary contact support@kw.com.
- 2. If you wish something could be added to the site, please send your request to wishlist@kw.com
- 3. To see some sample KW Website Enhancements from around the country and obtain valuable information for your business, please go to Michael Tritthart.com. NOTE: I do offer to enhance your KW Website for a fee. Please contact me via MichaelTritthart.com for details and pricing.
- 4. I teach a full day workshop on enhancing the sites. Attendees have time in class to add the features while I am there. Please let me know if you think your office would be interested in this course and some of the other courses that I teach. Courses are listed on Michael Tritthart.com
- 5. Once your site is built, focus your energy and efforts on marketing your site to generate activity/leads from your site.
- 6. To subscribe to my tech monthly newsletter, please email me from MichaelTritthart.com or give me your card today. You can also follow me on Twitter @Mtritt and http://www.facebook.com/MichaelTritthartTraining

# Thank You for Attending the Session Today!

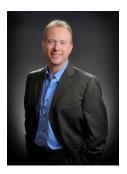

Michael Tritthart **KWRI - International Master Faculty Instructor Keller Williams Realty** Direct: 469 693 9529

E-mail: michaeltritthart@gmail.com

MichaelTritthart.com